## HOW TO BUY TICKETS ONLINE FOR EUROPEAN AWAY MATCHES

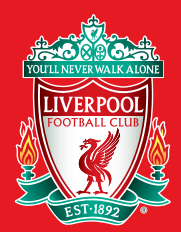

You have the option to 'Sign In' at the top of the page, you can do this now or wait until a later stage.

Here you will be shown the matches that are available to buy, click on the match that you would like to purchase tickets for.

A session timer will be displayed to tell you how long you have remaining.

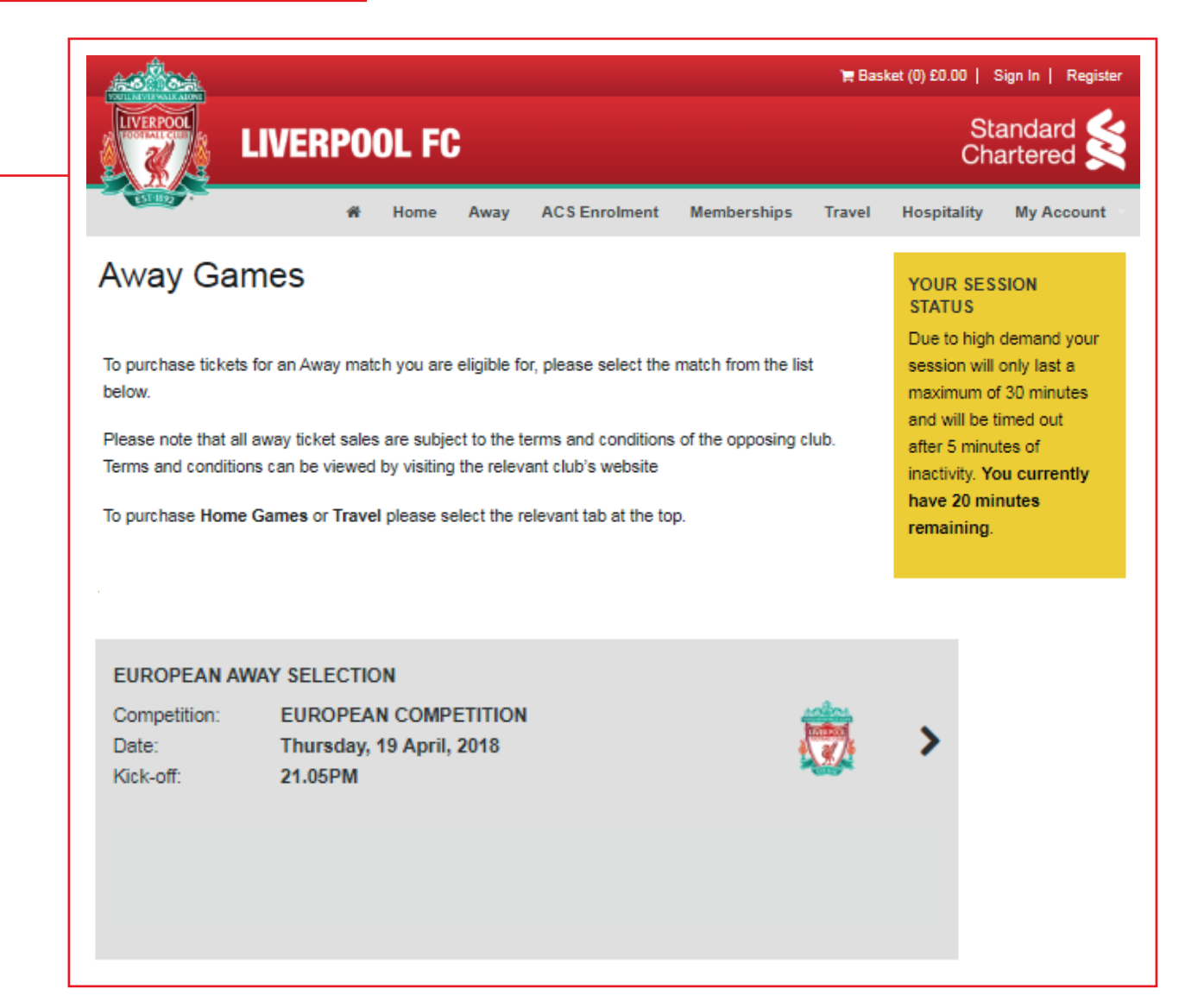

Once you have selected the match you would like to buy tickets for, you will be able to select your seat. You will be taken to this page.

Here you will have two options, you can let the online ticket system select the best available seats for you, or you can 'SELECT SPECIFIC SEATS' to choose your own.

If you would like the system to choose your seats for you, use the drop down boxes to select your preferred Stand and Area. You will be required to type in the quantity of tickets you need. Once you have done this, click 'BUY TICKETS' to be taken to your shopping basket. If you have chosen this option, please skip to Step 4 of this guide.

To choose a specific seat, use the drop down boxes to choose a Stand and an Area, then click 'SELECT SPECIFIC SEATS'. You will then be taken to the seat selection page.

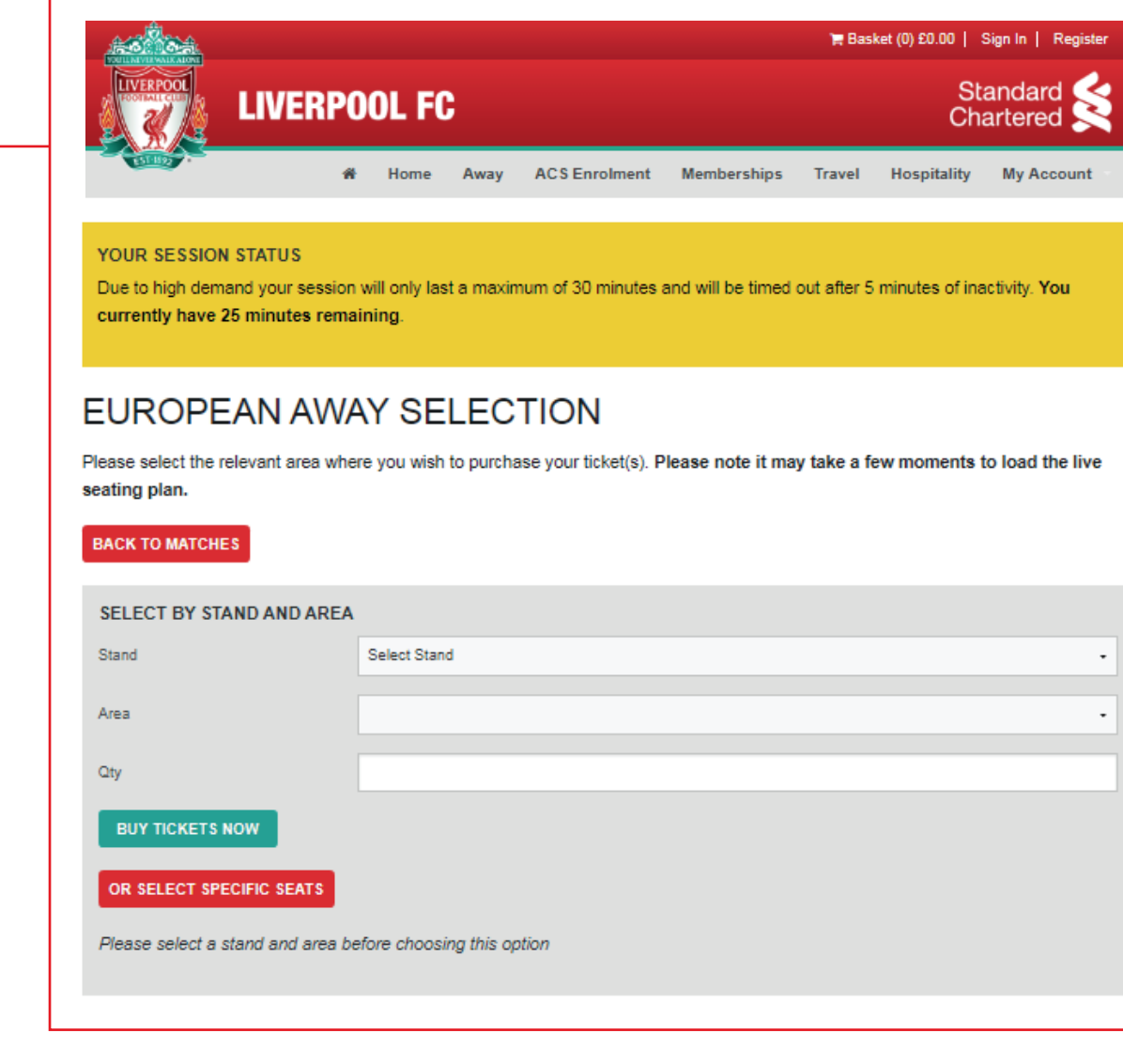

boxes as per the per the previous steps, and click 'SELECT SPECIFICATION'  $\mathcal{L}^{\text{max}}$ SEATS' rather than 'BUY TICKETS'. You will then be taken to the

If you have opted to 'SELECT SPECIFIC SEATS' you will be taken to this page.

Here you can make your selection by clicking on the seats displayed on screen, the 'SEAT TYPES' key will show you the status of the seat.

Once you have clicked on seats, your selection will be displayed to the left of the screen. If you are happy with your selections click the 'BUY' button and you will be taken to your shopping basket. If you do not click 'BUY' before leaving the page your seats will be released for other supporters to select.

If you would like to remove any of your seats, you can use the [x] button next to that seat to remove it, or if you would like to remove all seats click the 'CLEAR' button.

If you wish to change the area which you have selected click 'BACK TO STAND AND AREA SELECTION'.

#### **Seat Selection**

'BACK TO STAND AND AREA SELECTION'.

Please select your seats using the stadium plan below or alternatively use the drop down boxes to select best availability.

#### **IMPORTANT!**

- 1. Once you have selected seats, ENSURE YOU CLICK ON THE BUY BUTTON BEFORE leaving this page as not doing so will result in any selected seats not being added to your basket.
- 2. If the seats you have selected are not added to your basket after clicking BUY, this may be because other supporters have selected the same seat(s) at the same time.

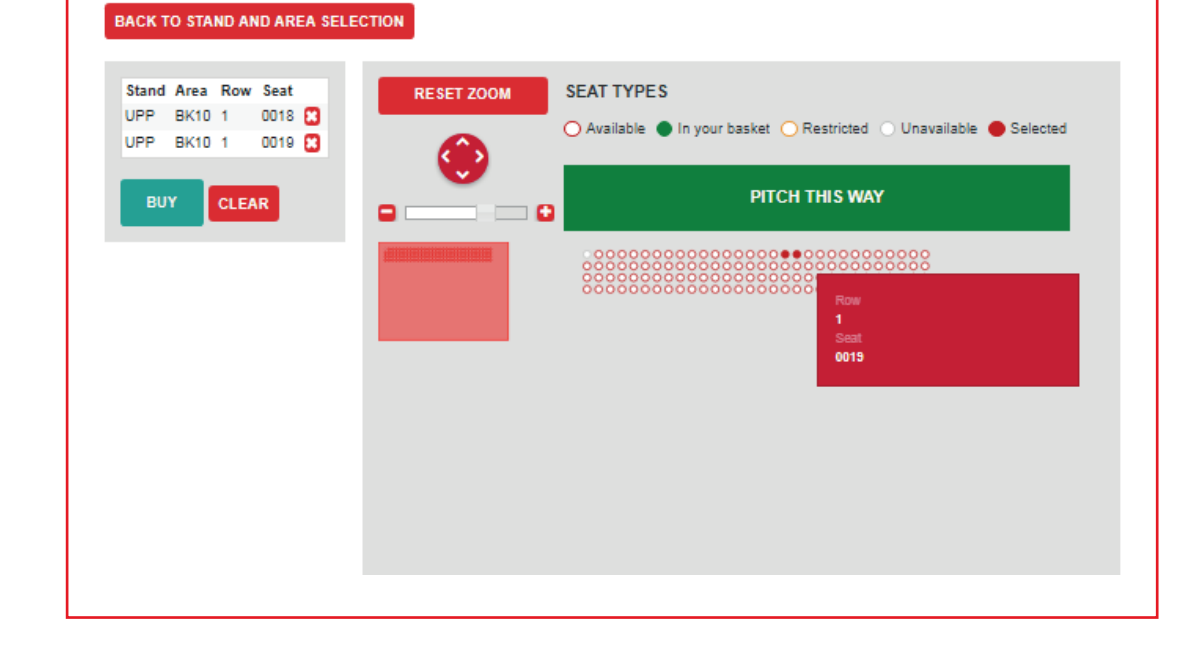

#### **HOW TO BUY TICKETS ONLINE FOR EUROPEAN AWAY MATCHES**

## STEP 4

Once you are happy with your selections and you have clicked 'BUY' you will be taken to your shopping basket page.

If you did not login at Step 1, you will be given the opportunity to login on this page.

#### **Basket** IMPORTANT: Please update your basket before navigating away from this page to save any changes you have made. Match Ticket Purchases - Home Games Match Ticket Purchases - Away Games Auto Cup Scheme Enrolment ▶ General Information **EUROPEAN AWAY SELECTION ADD MORE TO YOUR BASKET** 扇 EUROPEAN COMPETITION Thursday, 19 April, 2018 Kick Off: 21.05PM Stand Upper Tier Block 10 Area Customer Seat Price **LOGIN TO PURCHASE** UPPBK101 0014 £2.00 **REMOVE LOGIN TO PURCHASE** UPPBK101 0015 £2.00 **REMOVE BASKET SUMMARY Total Price** €4.00 **Total** £4.00 **FRIENDS AND FAMILY** CHECKOUT **CLEAR BASKET HOME GAMES UPDATE BASKET**

If you did not login at Stage 1, you will be given the opportunity of the opportunity of the opportunity of the

When you are logged in, you will see this page.

Please ensure that you read the 'MATCH TICKET PURCHASES – AWAY GAMES' information before you confirm your purchase.

On this page you can view and select Friends & Family to assign a seat using the customer drop down option. Once you have selected someone from the list, click 'UPDATE BASKET'. To add another Member to your Friends & Family list click the 'FRIENDS AND FAMILY' button along the bottom of the page. Please note, for you to make purchases for another Member, they must also add you to their Friends & Family list.

Here you can select if you would like to have your tickets posted or held for collection from Anfield. Please note: we cannot accommodate sending tickets to an alternative address. When selecting the post option you will be charged the special delivery fee.

To add more tickets to your basket for another game on sale click on the 'ADD MORE TO YOUR BASKET' button at the top of the page.

Once you are happy with the details selected, please click 'CHECKOUT'.

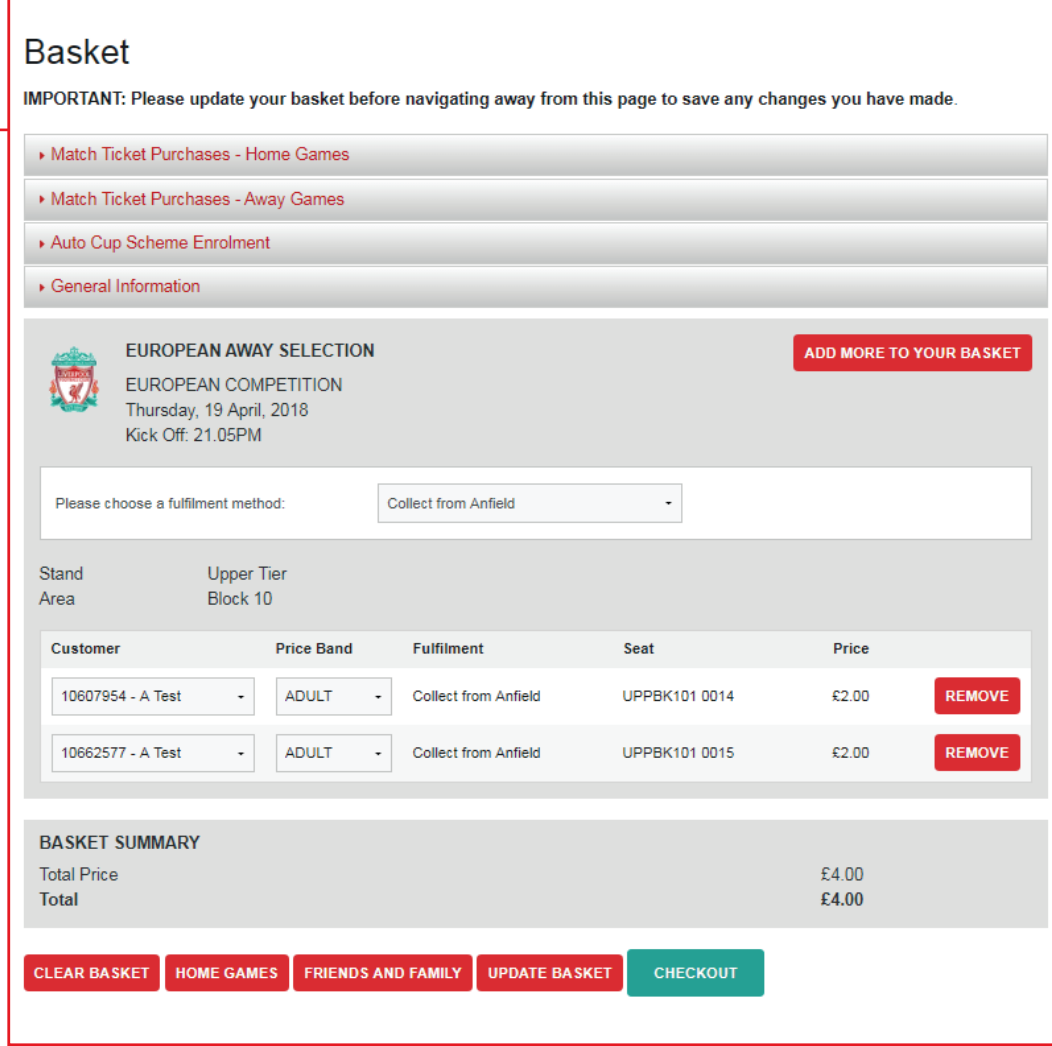

Before you are able to checkout, you must complete the required information for each person attending the game.

If someone else is travelling using your Season Ticket, Members Card or Fan Card, their details must be provided.

Once you have completed the details for the first supporter, click Next and repeat the process for each supporter in the booking.

We will not be able to make any changes to the booking once the purchase is complete.

### **Additional Information Required**

The below answers must be completed for each individual supporter attending the match. If someone else is using your Season Ticket, Members Card or Fan Card, please enter the details of the person using the card. Your booking cannot be processed without the required information. Once your purchase is complete, it is not possible to amend your booking.

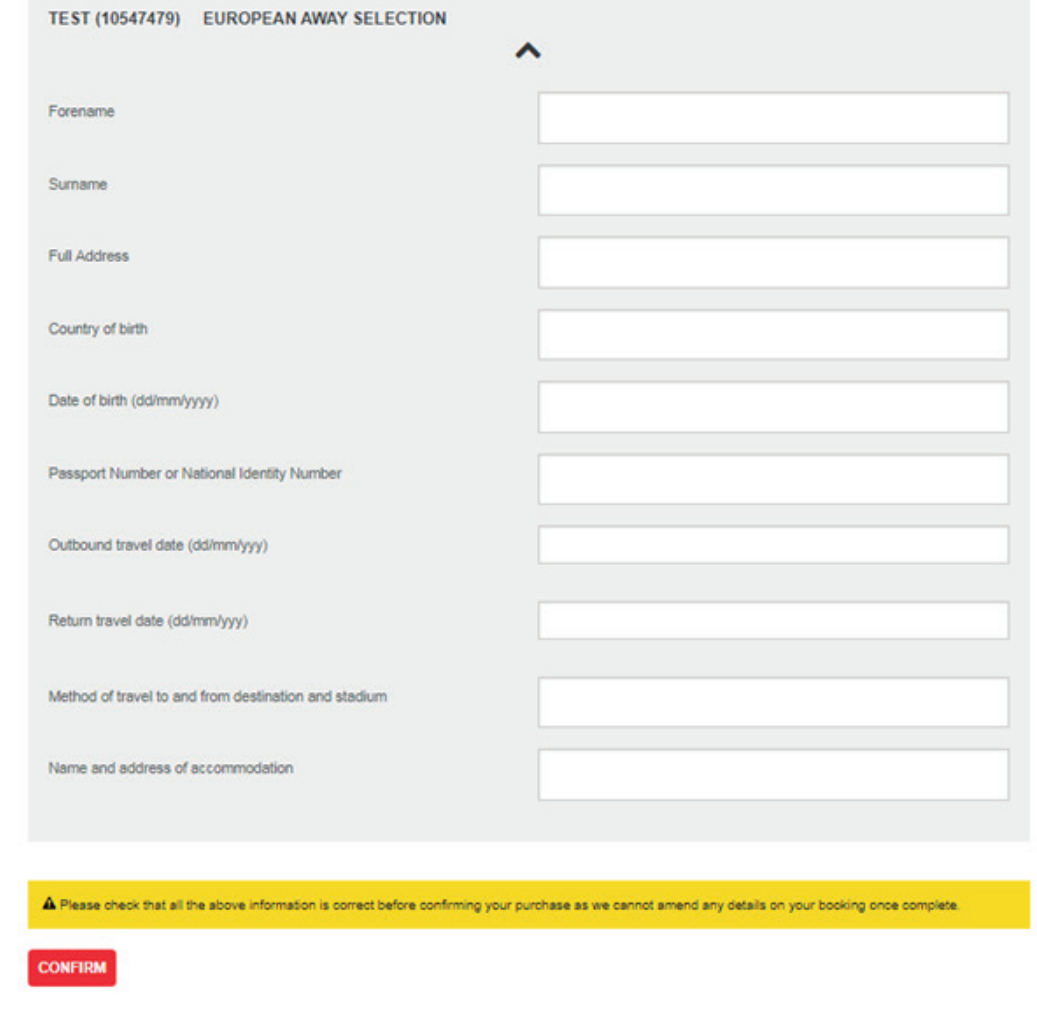

When you get to the payment screen you will be given two options to choose from, 'Credit/Debit Card' or 'Saved Credit/Debit Card'. If you have card details saved from a previous transaction that you would like to use, click 'Saved Credit/Debit Card' and then click the 'CONTINUE' button.

Again, you will be shown a 'Session Status' box which will keep you updated on the time you have left to complete your purchase.

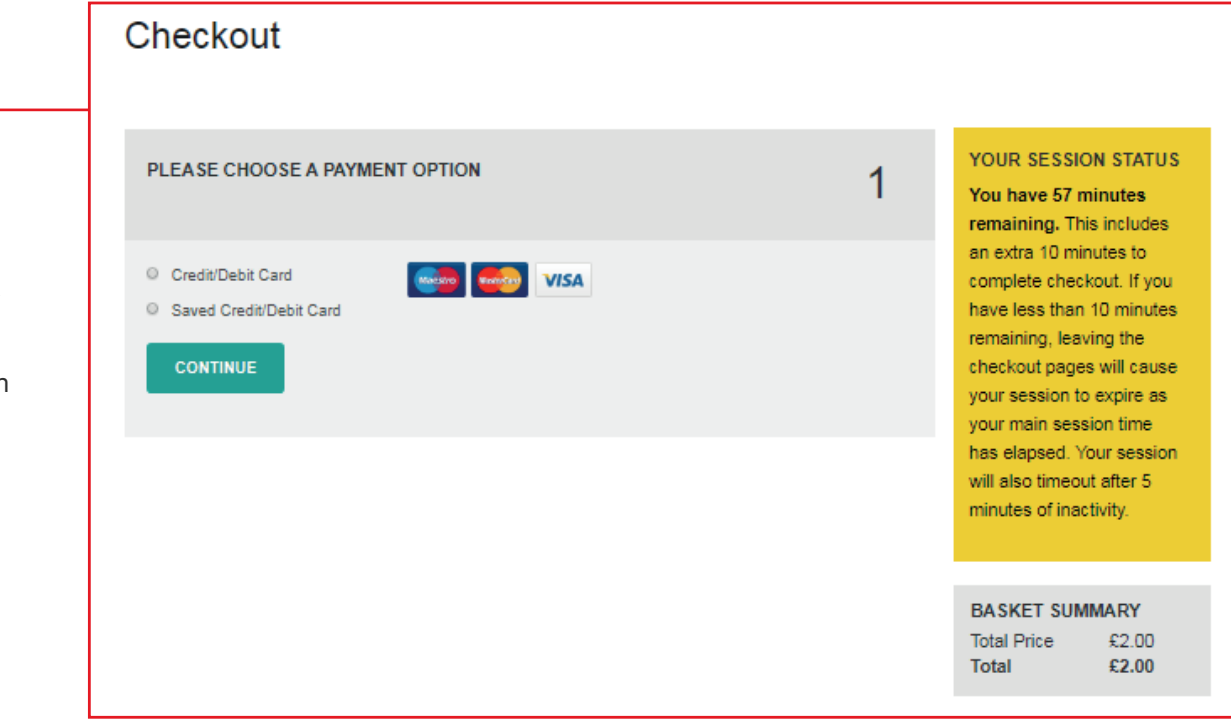

If you have chosen to use a saved card the card number will automatically populate in the 'Saved Card' field. For security purposes you will still be required to enter the security number.

Once you have completed all details, tick to confirm that you have read and agreed to our Terms & Conditions.

Once completed click 'CONFIRM' to process your booking. Once payment has been accepted a confirmation email will be sent to the person who has made the booking.

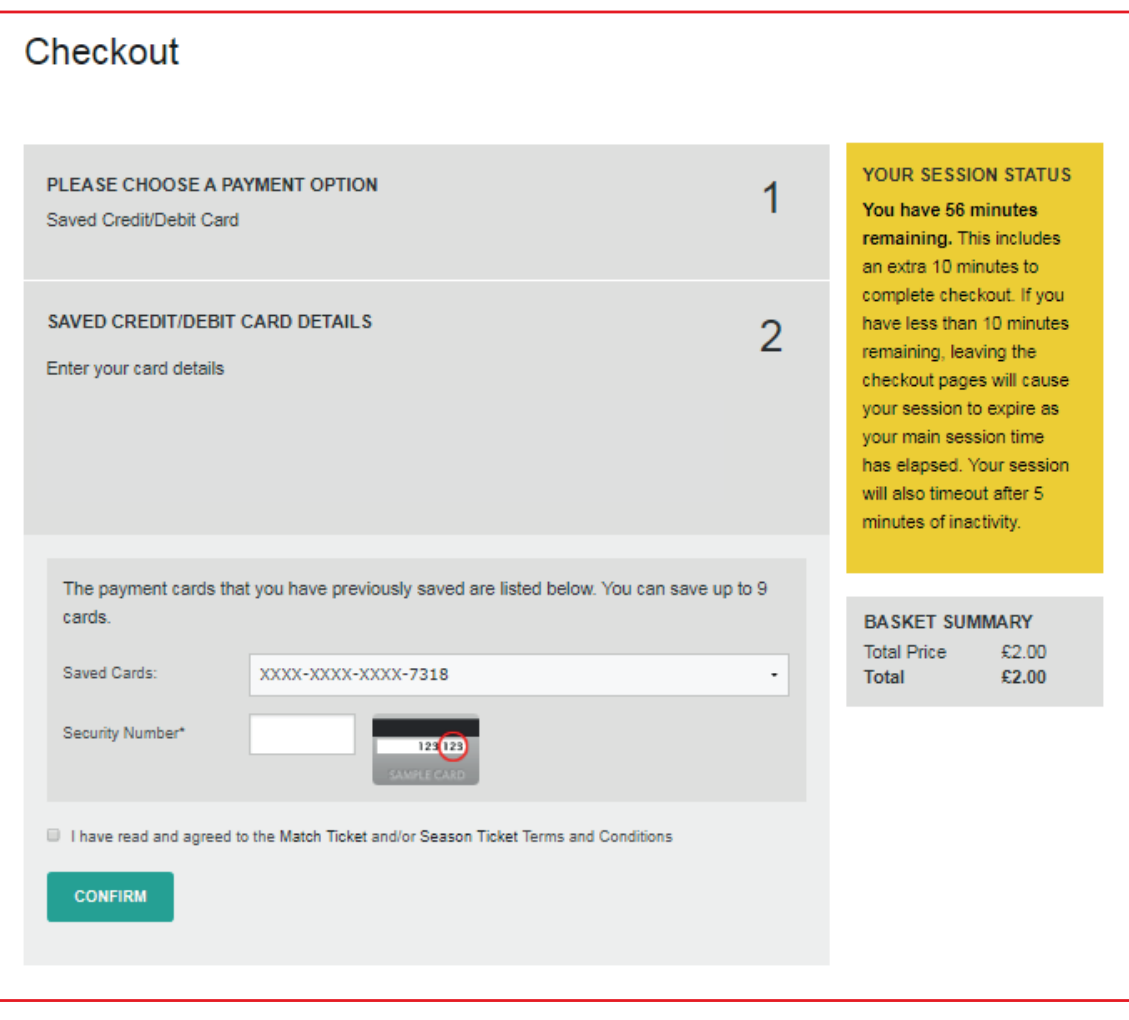

If you have no card details saved already in your account, please enter your details manually on the page displayed to the right.

Once you have entered your details, you can choose to store them for future purchases by ticking the box below the card details.

You should also click to confirm that you have read and agreed to our Terms & Conditions.

If you would like to return to your basket to remove any selections or add additional seats click 'BASKET' at the top of the page to go back a step.

Or if you are happy with all of the details click 'CONFIRM' to process your booking. Once payment has been accepted an email will be sent to the person who has made the booking.

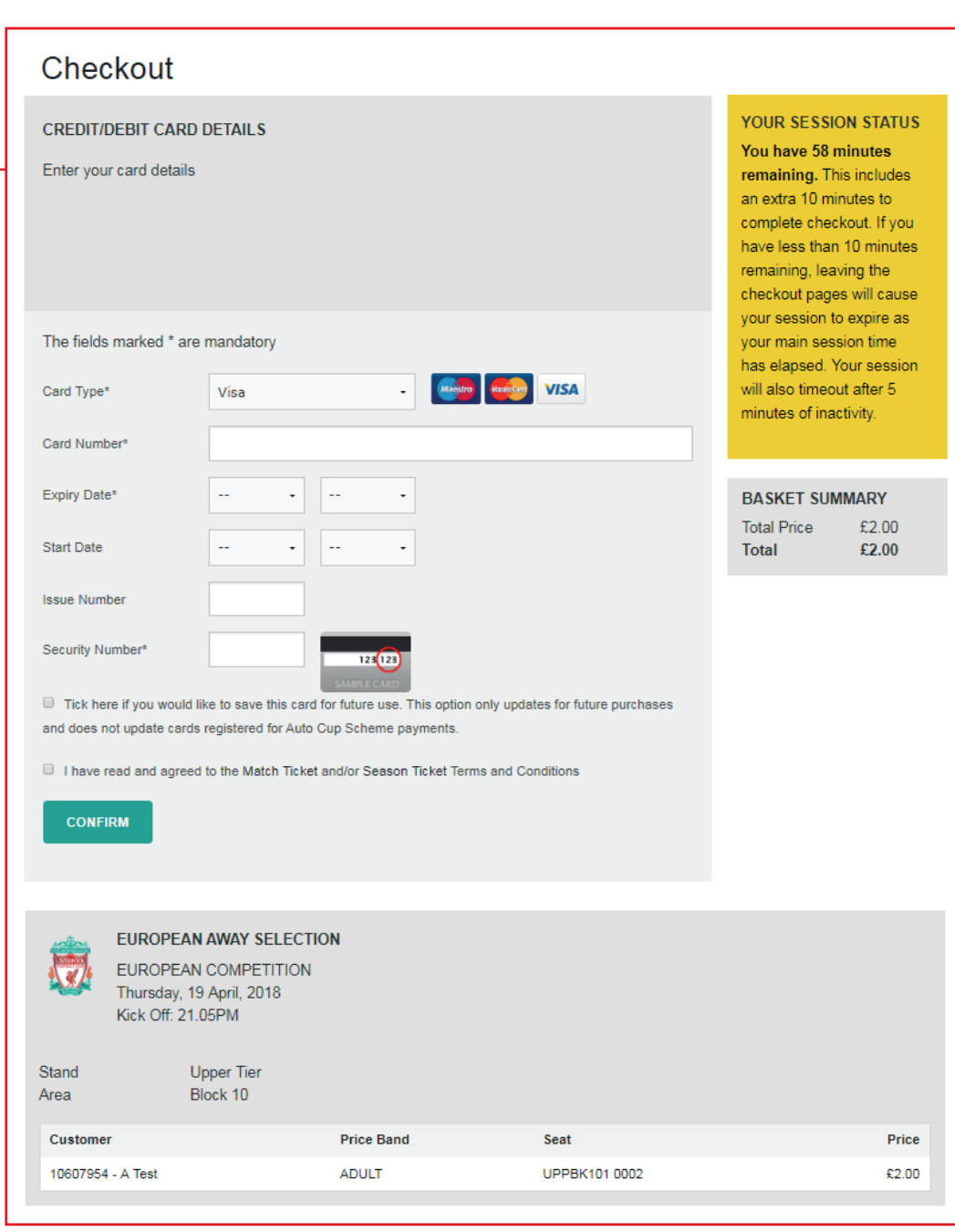

Once your order has been processed you will see this screen.

Payment details, including your payment reference number and total amount charged to your card and a summary of all of your ticket purchases will be displayed on this page.

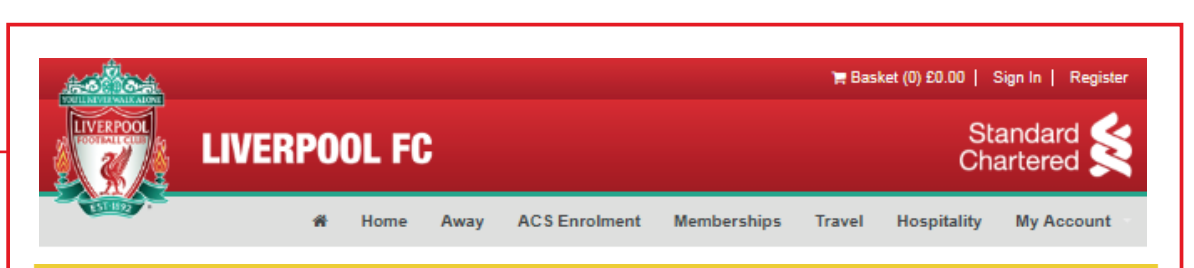

#### YOUR SESSION STATUS

You have 57 minutes remaining. This includes an extra 10 minutes to complete checkout. If you have less than 10 minutes remaining, leaving the checkout pages will cause your session to expire as your main session time has elapsed. Your session will also timeout after 5 minutes of inactivity.

### **Checkout Order Confirmation**

your purchase, the session time  $\mathcal{L}_{\mathcal{A}}$ 

**Payment Details** 

Payment Reference: 7477228 Payment Amount: £2.00

Your transaction is now complete and you have been automatically logged out. A notification email containing details of your transaction will be sent to your registered email address.

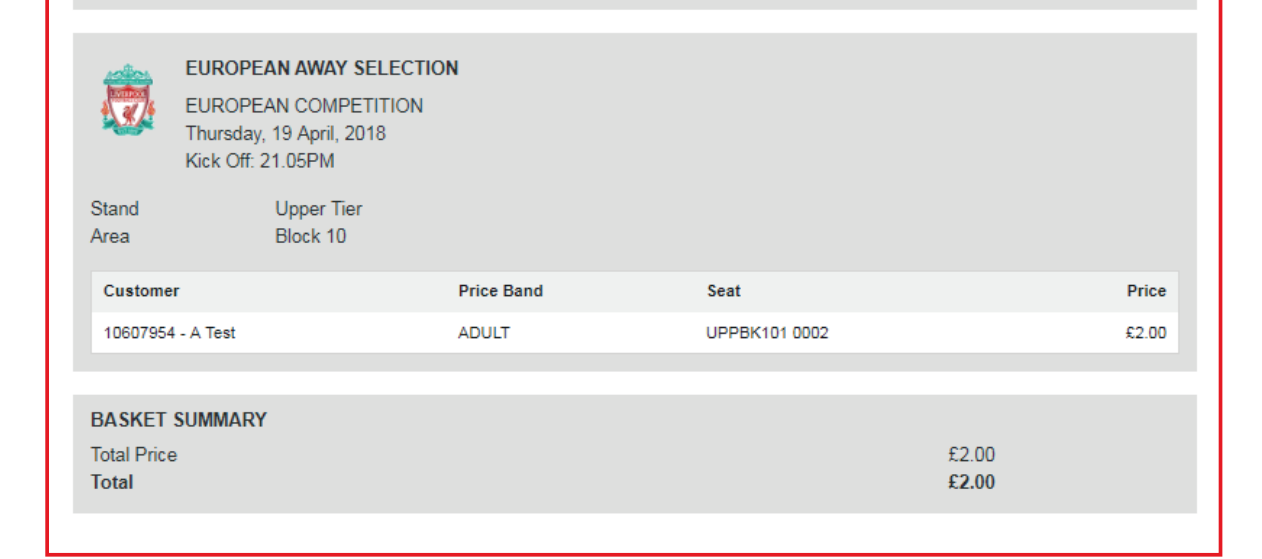